## Playing drums on Skoog using GarageBand:

Summary:This guide will show you how to play drums on your Skoog by using the sounds in GarageBand using Skoog.

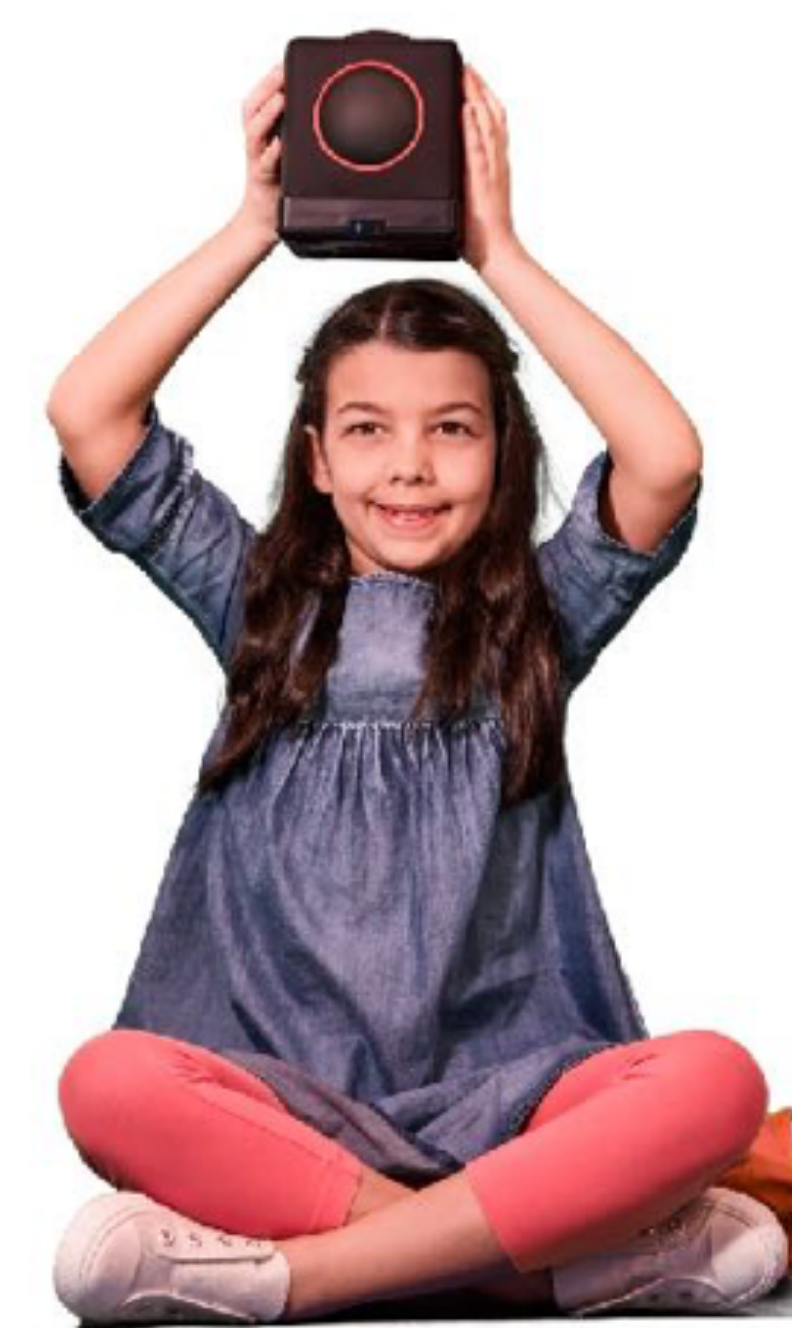

## Drum sounds / Instruments in GarageBand. Remember you can play all the instrument

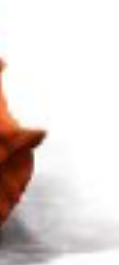

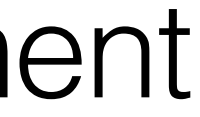

### Setting up GarageBand:

For the smoothest workflow with Skoog you need to make sure GarageBand is set to 'Run in Background' and 'Use with music apps' in settings.

You access settings in GarageBand via the wrench icon in the top right corner of the screen when the GarageBand app is open.

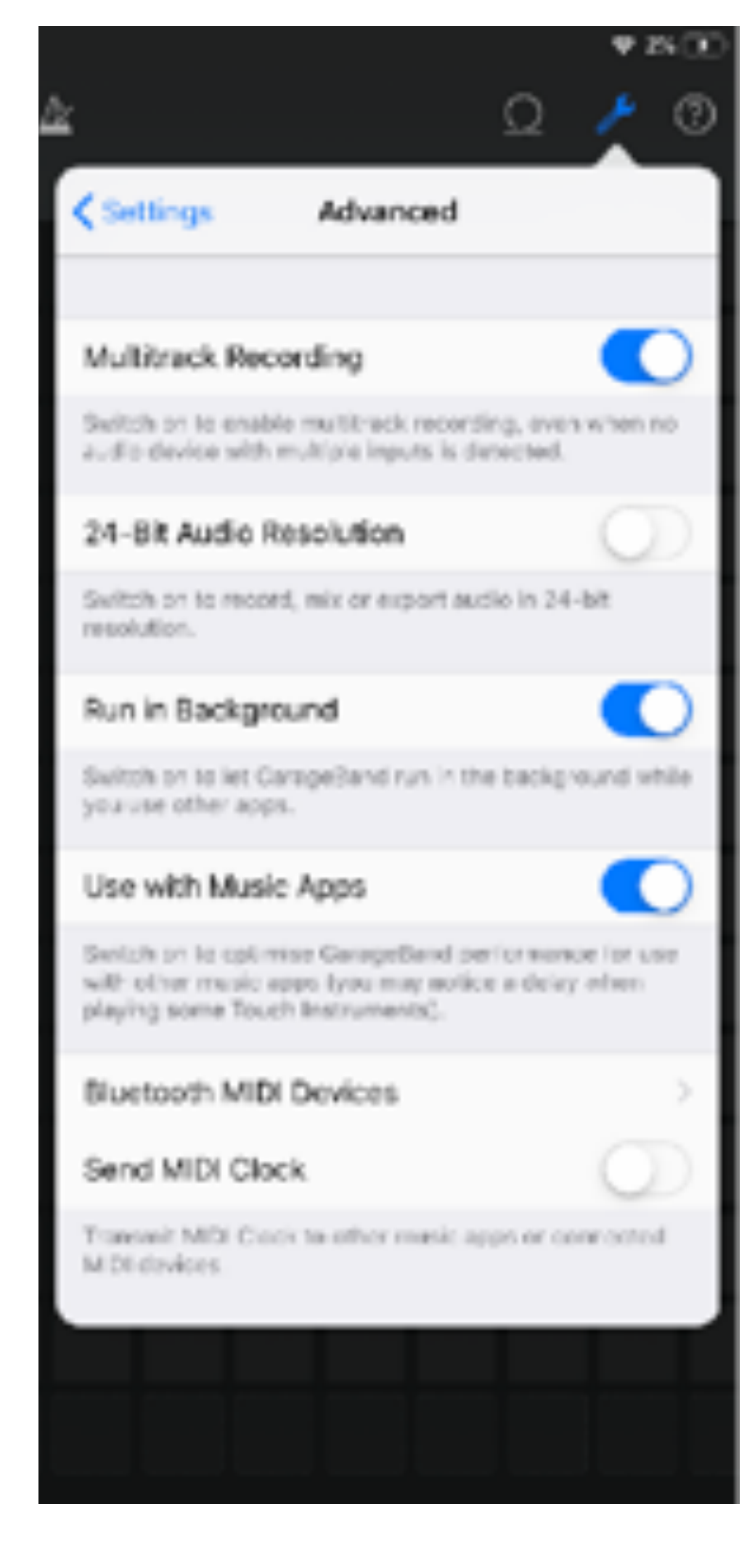

#### Setting up Skoog: Connect Skoog via Bluetooth Midi Devices Menu in the Skoog App.

#### Set Sensitivity and Threshold as desired.

Tip - Try starting with Threshold 3 and sensitivity medium. Higher threshold will make Skoog easier to handle without playing notes/triggering unintentionally. Lower threshold gives more sensitivity for those who have less range/strength in their movement. Play around with threshold, sensitivity and response to explore how you can interact with Skoog.

Tip - Turn off 'Automatic key detection' (You will be setting the key/notes manually). Turn polyphonic mode 'on' in note settings, you can play more than one side at a time BUT remember you can't play opposite sides.

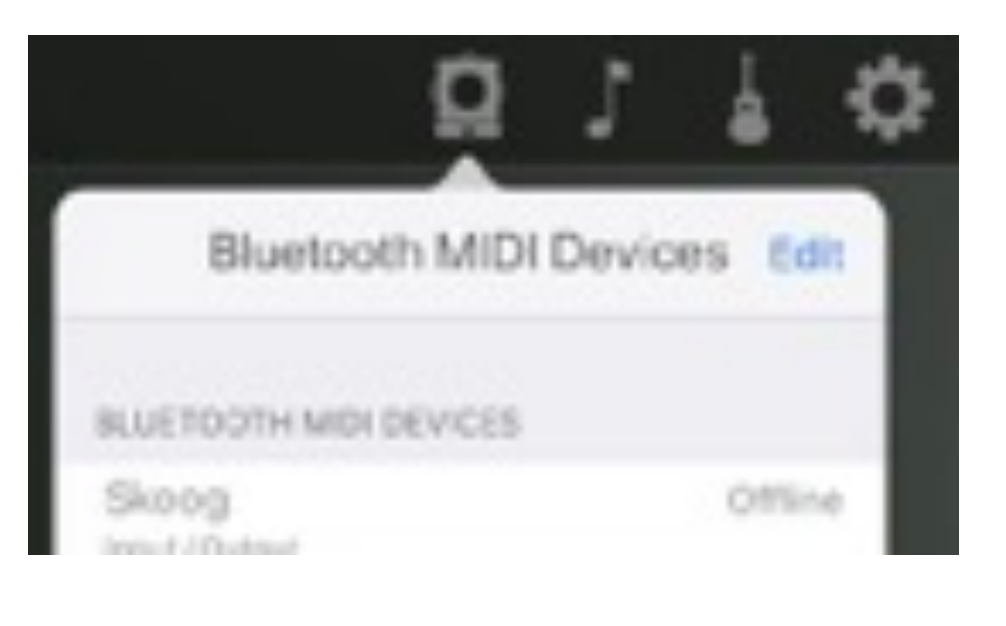

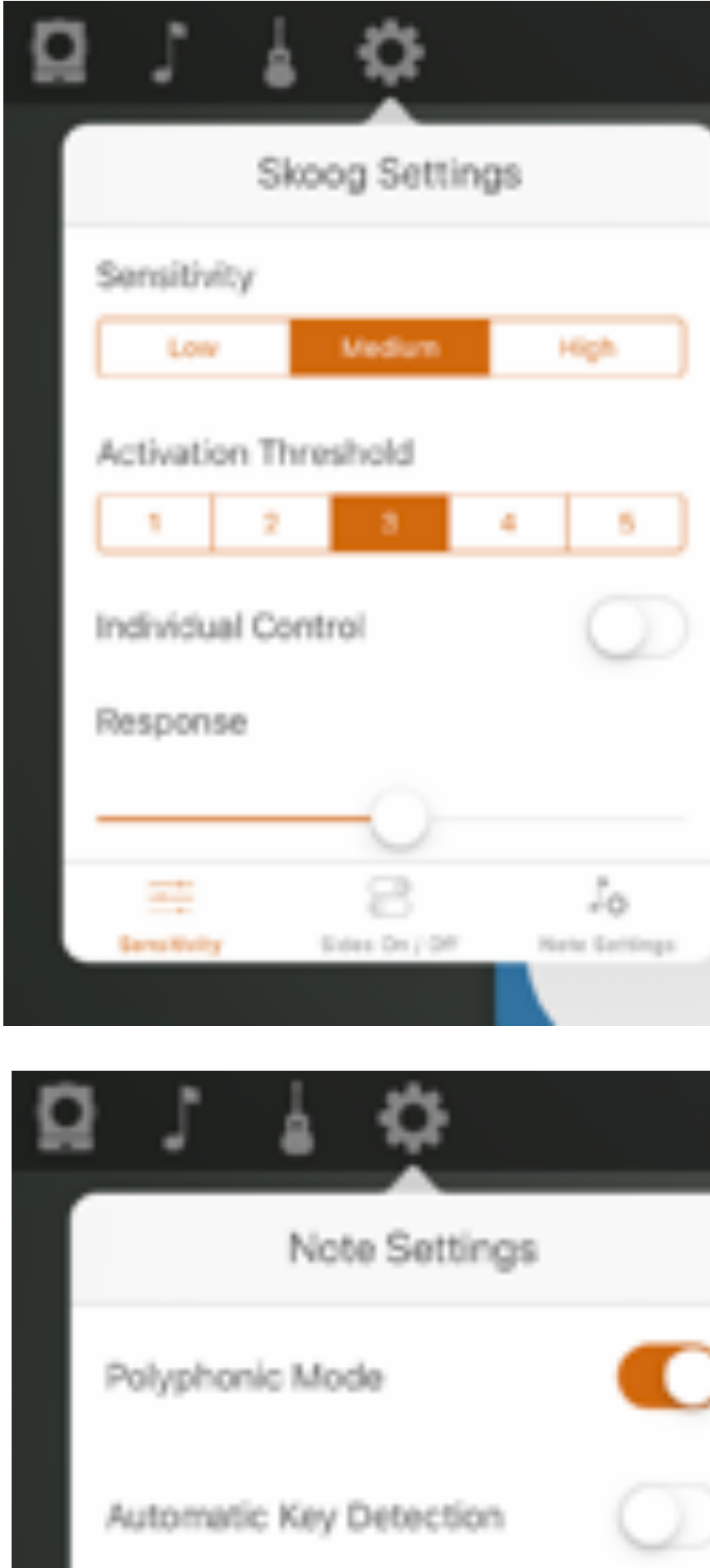

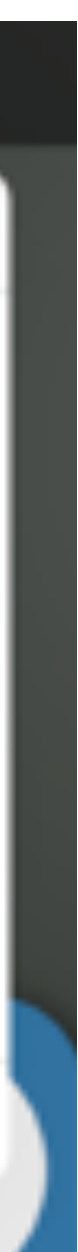

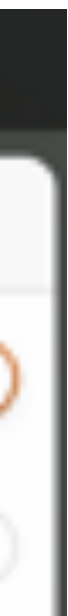

#### Skoog Settings for using GarageBand Drums In order to trigger the drum sounds in GarageBand you need to ensure the notes are set in the right range.

For most percussive MIDI sounds these are in octaves 0,1 and 2

In the Skoog App turn Audio 'off' and turn MIDI 'on'

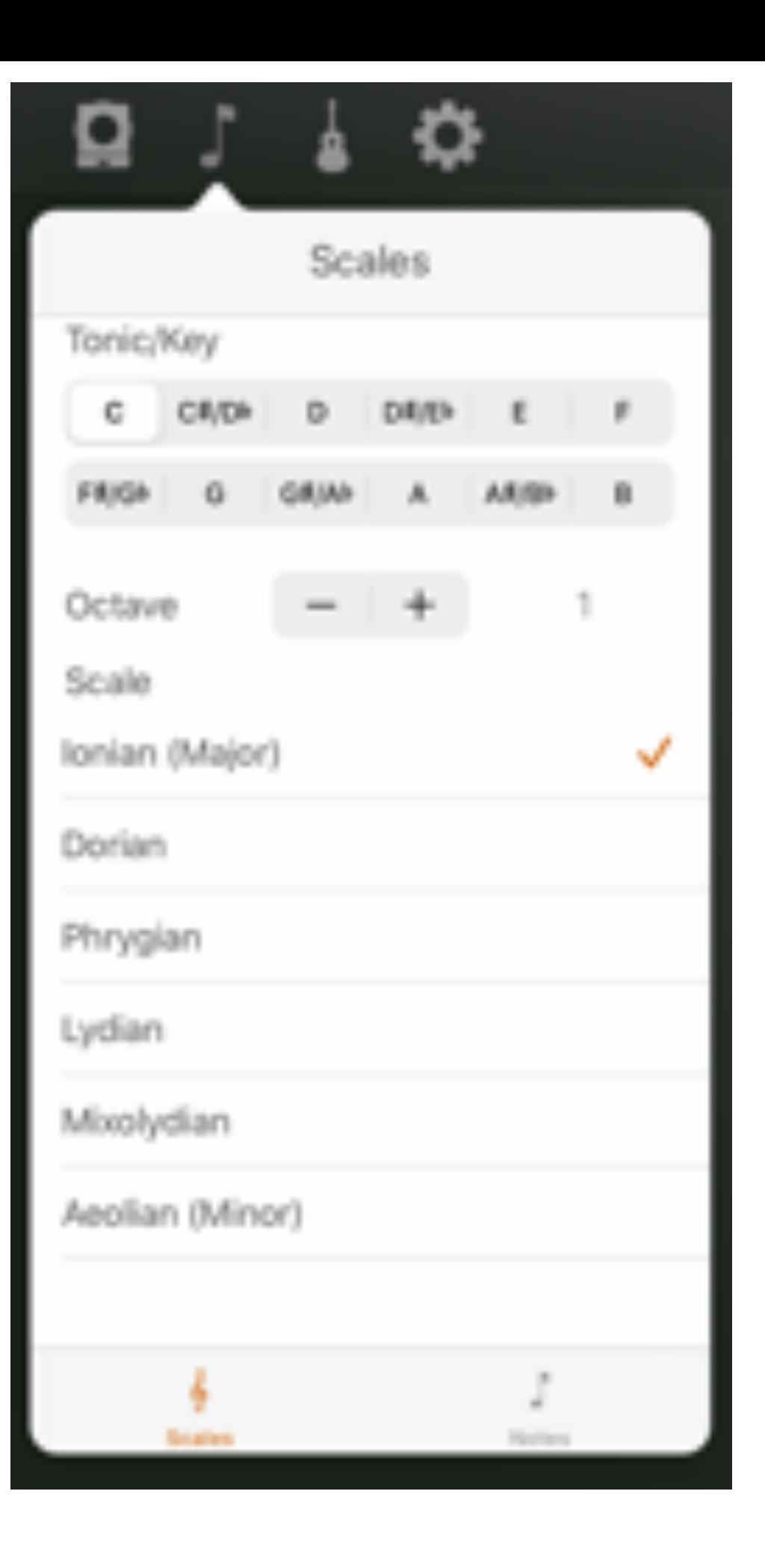

![](_page_3_Picture_6.jpeg)

Now let's play with GarageBand drums: You can use the Skoog to play any of the instruments GarageBand.

# For Drums in the tracks view, select the carousel and swipe until

![](_page_4_Picture_6.jpeg)

you see Drums, then choose, lets try acoustic kits:

![](_page_4_Picture_2.jpeg)

![](_page_4_Picture_3.jpeg)

### Now let's play with GarageBand Drums You will need to be able to see the drum kit view in GarageBand

![](_page_5_Picture_1.jpeg)

You will see the touch screen Drum Kit at the bottom of the screen. You can adjust the individual drum assigned to each colour by selecting different notes in the Skoog app via the Notes and Scales Menu.

![](_page_5_Picture_3.jpeg)

### The Skoog App Quick Guide:

1.Bluetooth Midi Devices Menu 2.Notes & Scales Menu 3.Instruments Menu 4.Settings Menu 5.Music Library Menu 6.SongBook 7.Midi Menu 8.Swift Playgrounds Information 9.Skoog App Volume 10.Help Menu 11.Guided Access Mode (Deactivates menus) 12.Calibrate Button

![](_page_6_Picture_3.jpeg)

![](_page_6_Picture_1.jpeg)

- GarageBand Images and material copyright Apple Inc.
- Skoog iOS and Skoog 2.0 images and material Copyright Skoogmusic Ltd

![](_page_7_Picture_3.jpeg)